# **OFTE STILLEDE SPØRGSMÅL**

### **1. Scanner forbindes ikke til smartenheden**

a) Aktiver placeringstjenester, $\frac{1}{\sqrt{2}}$ på Android og iOS-enheder Afhængigt af smartenheden kan følgende trin være lidt forskellige.

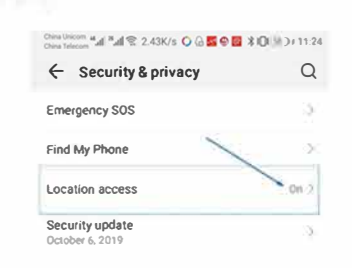

Åbn din enheds **Settings** app. Klik på **Security & privacy.** Hvis du har en arbejdsprofil, tryk på **Advanced.**  Tryk på **Location access.** Sæt **Access my location** på On.

b) Smartenheden understøtter evt. ikke 5GHz **WiFi**

Skift WiFi-kanal til 2.4GHZ( fra CH 1 til CH 13) i SonoiQ APP via USB-forbindelse på Android-enhed eller WiFi-forbindelse på andre enheder, der kan supportere SG WiFi.

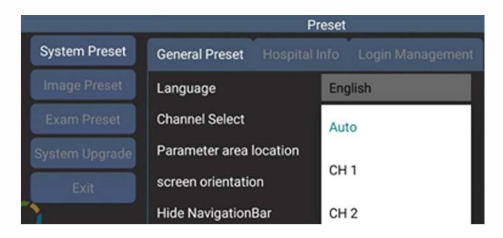

#### **2. Intet billede scannes**

#### **På scanneren:**

**Compatibility mode**<br>└─ Run this program in compatibility mode for:<br>│ Windows XP (Service Pack 3)

w sonoiq.exe to communicate on these networks  $\Box$ Private networks, such as my home or work network

**E2** Public networks, such as those in airports and coffee shops (not recommended because these networks often have little or no security) these networks often have little or no security)

a) Vær sikker på, at transducerdelene er stabilt fastgjorte på scanneren.

#### **På Android- og iOS-enheder**

b) Ryd baggrundssoftware, genstart SonoiQ-appen og scanneren.

#### **På Windows-enheder**

c) Indstil til "run this program as an administrator" og i kompatibilitetsmodus for Windows XP(Service Pack 3) og tillad "sonoiq.exe" adgang under Windows firewall-indstilling. **Trin:** Åbn SonoiQ-mappen og find "SonoiQexe" på din lokale disk.

Højreklik på "SonoiQexe", og vælg "Properties"

Vælg siden "Compatibility', og vælg derefter "Run this program as an administrator" og "Run this program in compatibility mode for Windows XP(Service Pack 3)", klik først på 'Apply", derefter på "OK"

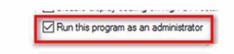

#### Søg efter "firewall" og gå ind i 'Advanced setting", kontrollér

"lnbound Rules" for "sonoiq". Vær sikker på, at hele forbindelsen er aktiveret.

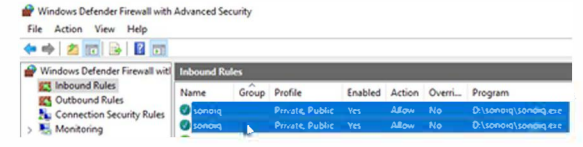

#### **3. lnstallér Scanner-USB-driveren på Windows-enheder**

d) lnstallér Windows USB-driver i SonoiQ installationsmappe for USBforbindelse.

e) Det lige USB type-C stik skal forbindes til hovedenheden vha. USB-forbindelse.

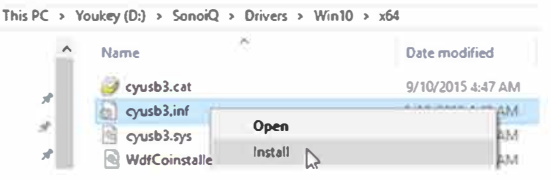

#### **4. Genvejstast på Windows:**

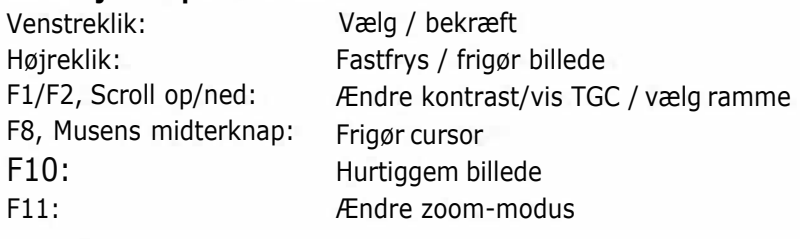

#### **5. Desinfektion**

 $H<sub>0</sub>$ 

 $F$ 

Sluk for scanneren før desinficering, hold transducerhovedet fast forbundet til hovedenheden.

#### **Traditionel sonde i kontakt med kropsoverfladen:**

Det anbefales, at bruge et desinfektionsmiddel, der indeholder brintoverilte. **Transvaginal sonde:**

Det anbefales, at tørre den med et desinfektionsmiddel, der indeholder glutaraldehyd eller brintoverilte.

**NB:**

#### **Det er forbudt at anvende desinfektionsmidler med kvartært**

**ammoniumsalt, som nemt kan ødelægge plastskallen.**

**6. Yderligere informationer**

# **Besøg Voukey'swebsted www.youkeymeclical.com for**

**yderligere informationer i Services-kolonnen.**

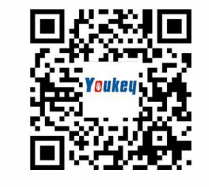

#### WuHan Youkey Bio-Medical Electronics Co., Ltd. **CFDA** CE **130**

*Y'auke11* 

- **ADR**: **2nd Floor, Dingxin lndustry park,Jiayuan Road, East Lake Development District,Wuhan 430074,China**
- **Tlf**. **+86 27 87797167**
- Web: **www.youkeymedical.com E-mail: i nfo@you keymedica l.com**

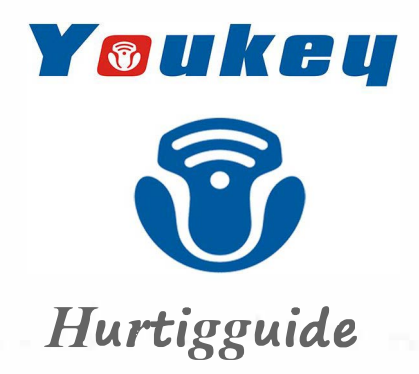

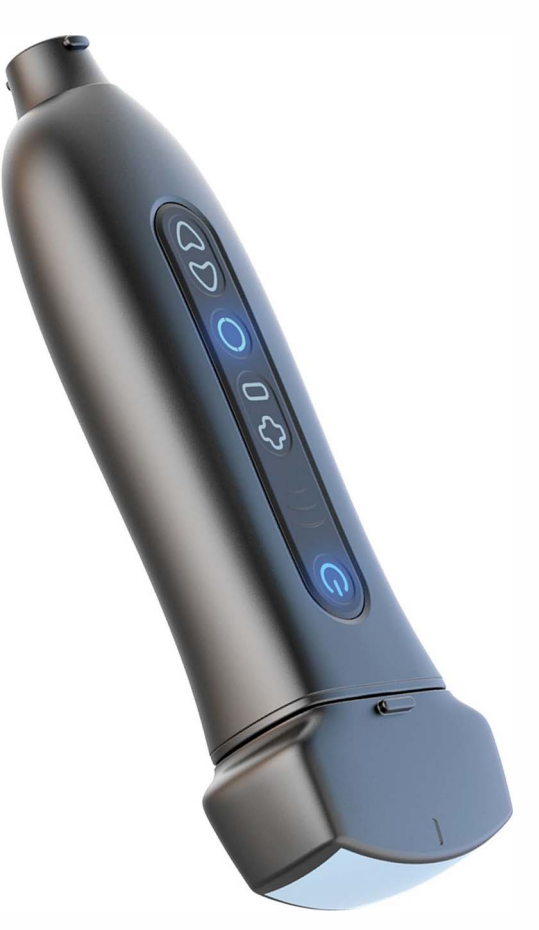

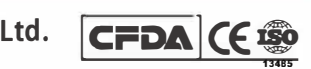

# *Mobile Imaging Intelligent Medical*

WuHan Youkey Bio-Medical Electronics Co., Ltd.

# **Om Youkey ultralydscanner**

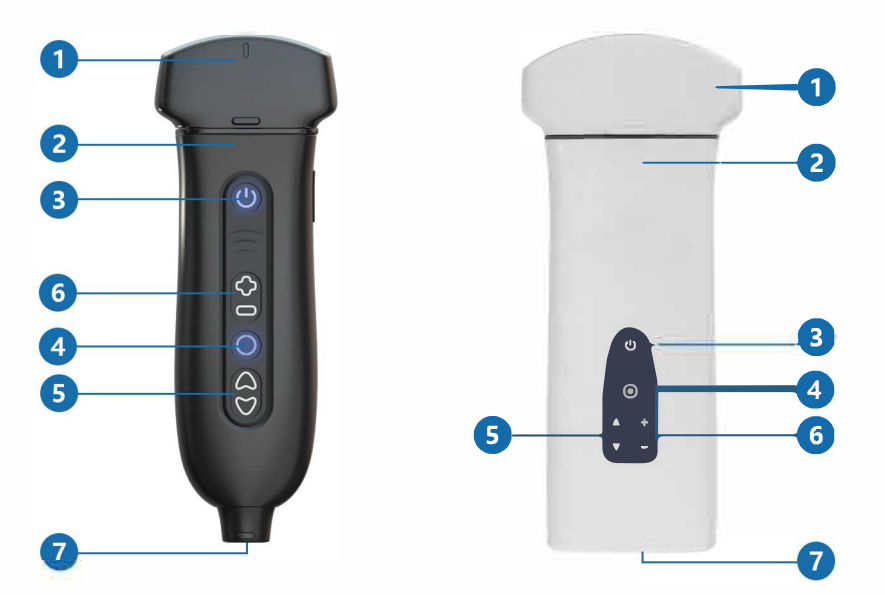

#### **Q7 Ultralydscanner D8 Ultralydscanner**

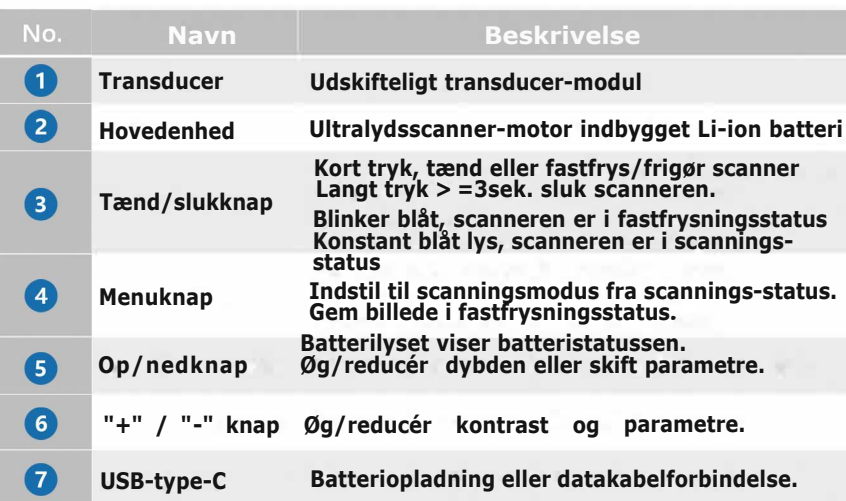

#### **NB:**

- **@ Brug ikke scanneren, når den oplades.**
- **@ Scanneren skal være fastfrosset eller slukket når der skiftes transducere.**
- **@ Adapterens udgang er DC SV 2A.**
- **0** Hovedmenu, WiFi-signal, sondebatteri, miniaturebilleder, patientinfo.
- **2** Sondemodel, undersøgelsestype, biopsiguide, gitter, smartenhed batteri, systemtid.
- **0** Liste over parametre, gråtoneskala
- **Ø** <sup>F</sup>unktioner.
- **Ø** Fastfrys/frigør,gembillede
- *A* Pulsbølge Doppler -modus/ Opdatér, B/M-modus, farve/Tænd<br>Doppler-modus.
- **G** Flere parameterjusteringer.
- **8** Dybdejustering, kontrastjustering.

#### **Brug af Youkey ultralydsscanner**

#### **1. Download SonoiQ App**

Download "SonoiQ"-appen fra App Store, Google Play Store eller Youkey's websted.

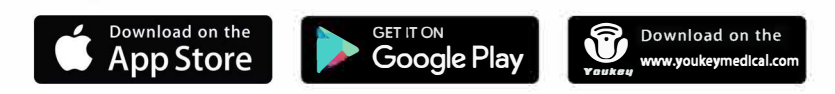

#### **2. Start SonoiQ-appen**

#### **3. Tænd/sluk scanneren:**

Tænd: Tryk kort på tænd-knappen. Scanneren er klar når lyset blinker langsomt.

> Venstreklik på tasten "Mode", vælg billedmodus. (PW-modus: Klip på opdatér **ich** ikonet og få vist billedet.

Sluk: Langt tryk på tænd-/slukknappen i mere end 3 sekunder.

a) Fastfrys billedet og klik på "Measure" for at udføre målinger.

# **4. Forbind scanneren:**

a) **Android og Windows: Klik på softwaren** - WiFi signalikonet�for at forbinde scanneren til smartenheden.

#### **iOS:**

WiFi -forbindelsespasswordet er '12345678', slå ':Auto Join" fra, når den er forbundet.

- a) Klik på billedikonet  $\boxdot$  for at gemme billederne. Et enkeltbillede gemmes i det lokale bibliotek"SonoiQ / Picture"-mappen.
- b) Klik på fastfrysningsikonet \*for at fastfryse billedet.

b) lnstallér Windows-driveren i installationsmappen for at bruge Windows USB-forbindelse.

Klik nu på " Save Cine"-ikonet **på** og vælg "START NOW" for at gemmen en filmfil på det lokale bibliotek "SonoiQ / Video"-mappen.

# **5. Scanningsskærm:**

**(1) Android eller iOS**

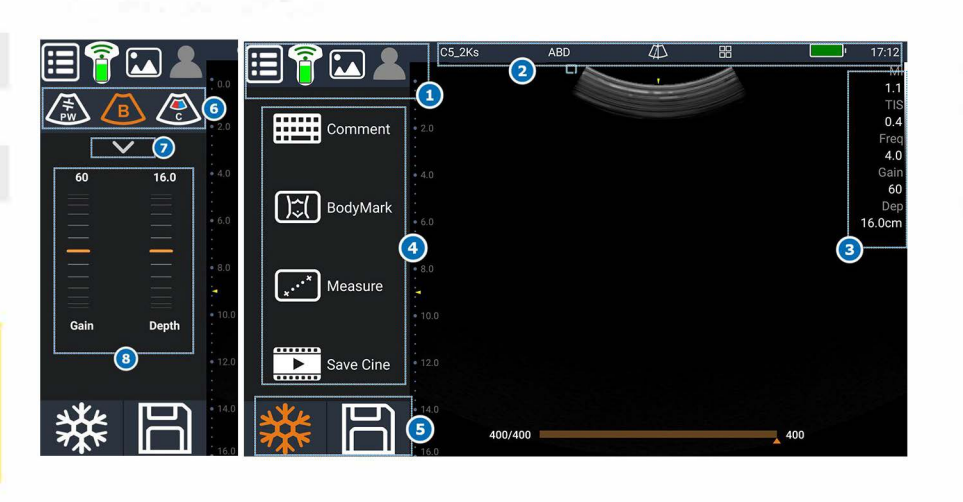

#### **(2)Windows**

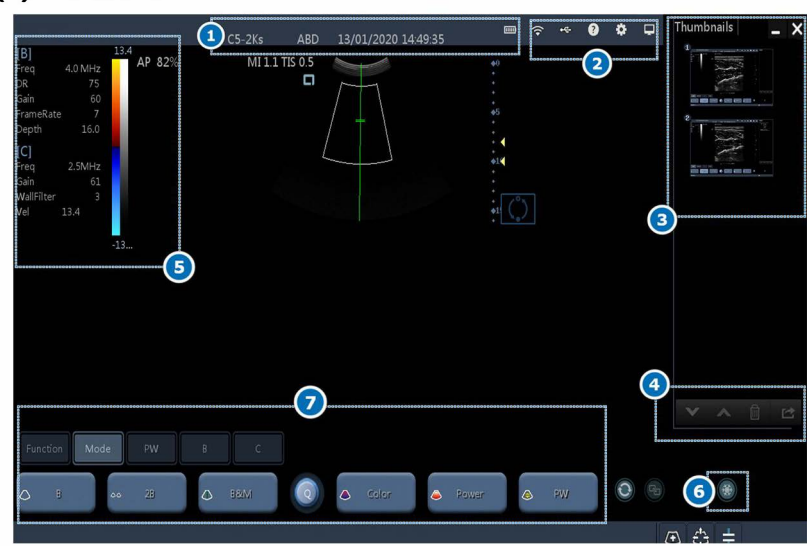

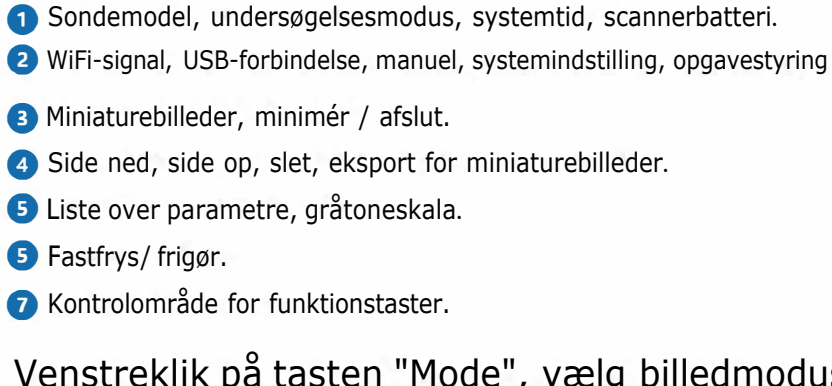

#### **6. Fastfrys:**

Tryk på \* knappen på appen for at fastfryse det scannede billede

### **7. Måling:**

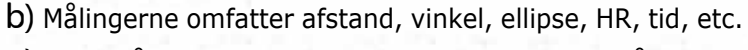

c) Klik på "Clear All" for at fjerne alle målinger. Træk en måling til venstre for at slette den.

### **8. Gem billede / film:**

## **9. Gennemgå:**

- a) Klik på miniature-ikonet for at gennemgå billederne.
- b) Kontrollér i den lokale disks SonoiQ-mappe eller galleri.
- c) Gennemgå gemte billeder og film gennem"Info" "Patient list" på hovedskærmen under "Function"

#### **10. Del:**

- a) Del scannede filer i Galleri- eller SonoiQmappen.
- b) Upload billeder til DICOM-serveren.

**NB:**

#### **Der kan kun forbindes en smartenhed ad gangen.**

**Aktivér placeringstjenester Lo�o, for at søge efter scanner WIFI-signal på Android- og iOSenheder.**